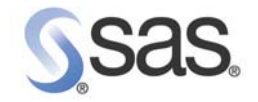

# **Déploiement de SAS® 9.1.3 Foundation**

The Power to Know®

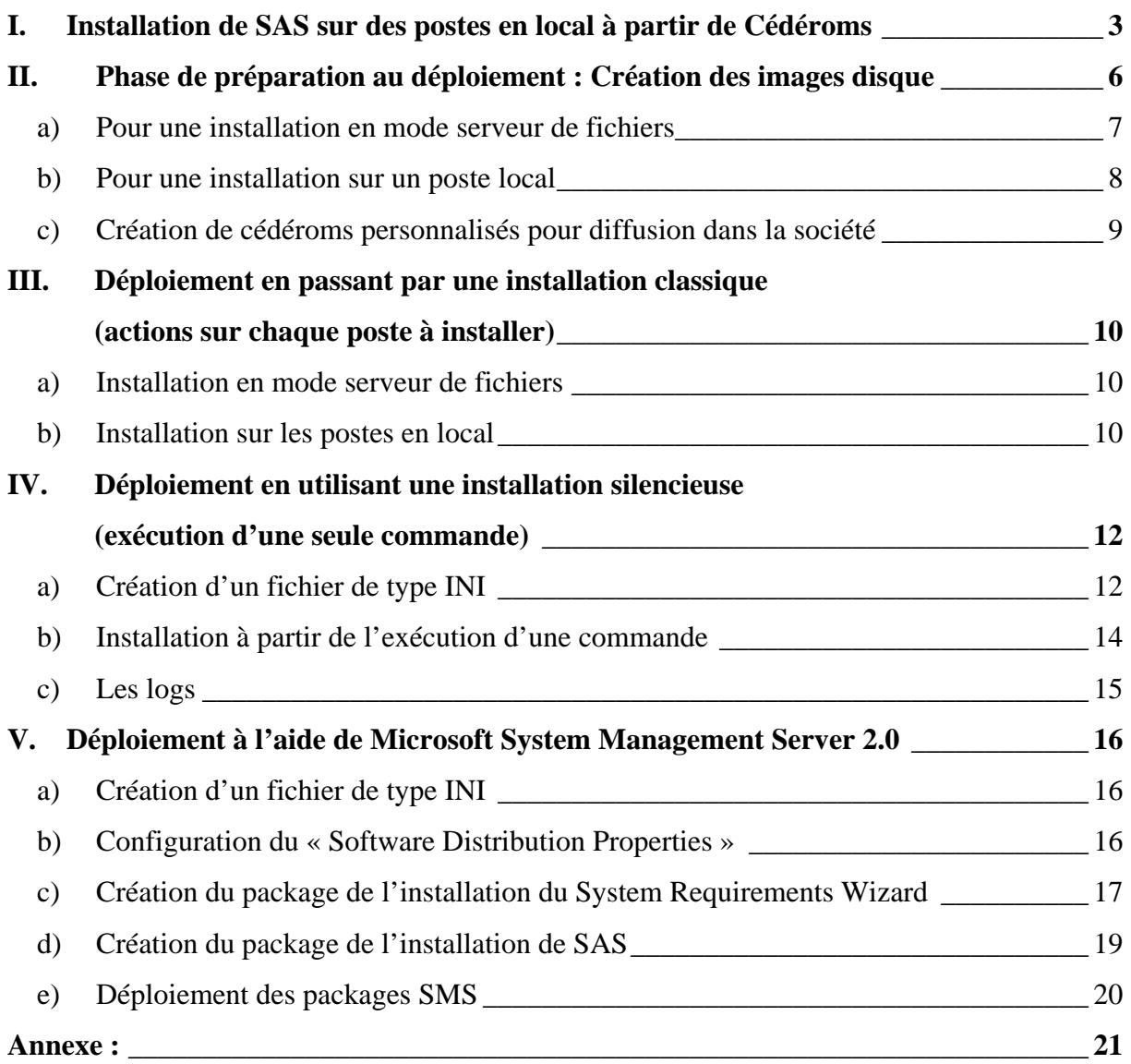

# <span id="page-2-0"></span>**INTRODUCTION**

Ce document décrit les différentes méthodes permettant de déployer SAS® 9.1.3 Foundation sur des postes Windows.

Selon le nombre de machines à installer et le type d'installation que vous souhaitez effectuer, vous pouvez installer SAS® 9.1.3 Foundation soit à partir de cédéroms, soit à partir d'une image disque.

Avant de procéder au déploiement de SAS, il est nécessaire de vérifier si le système d'exploitation est dans les pré-requis de SAS. Les pré-requis peuvent être vérifiés soit en interactif soit en mode silencieux. En annexe de ce document, vous trouverez les détails de la vérification des pré-requis.

# **I. Installation de SAS sur des postes en local à partir de cédéroms**

Pour faire l'installation à partir des cédéroms, il faut insérer le disque « SAS Setup Disk » dans le lecteur de cédéroms. Vous obtiendrez l'écran suivant, une fois la langue de l'installation choisie :

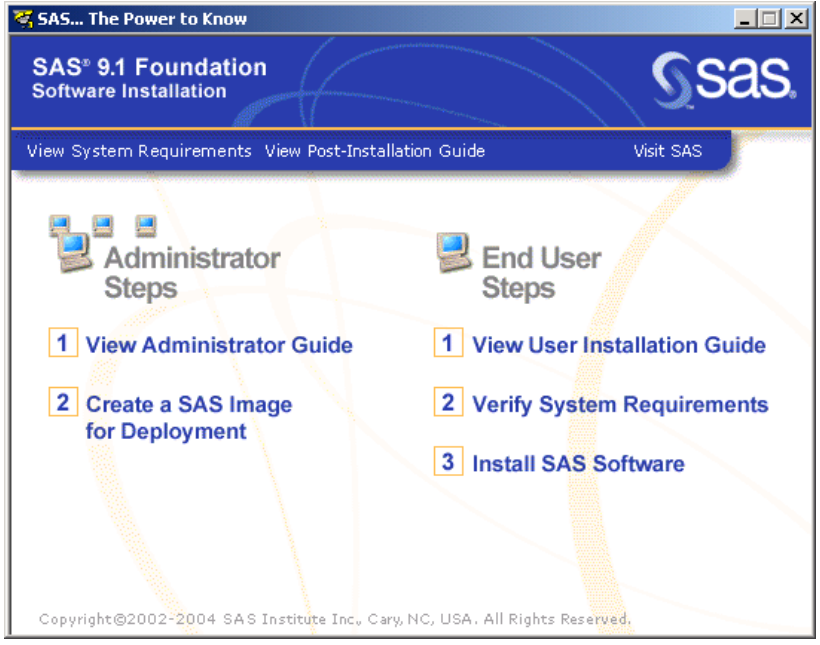

Pour commencer l'installation, il faut sélectionner « Install SAS Software ». Ensuite, vous allez obtenir les deux écrans suivants :

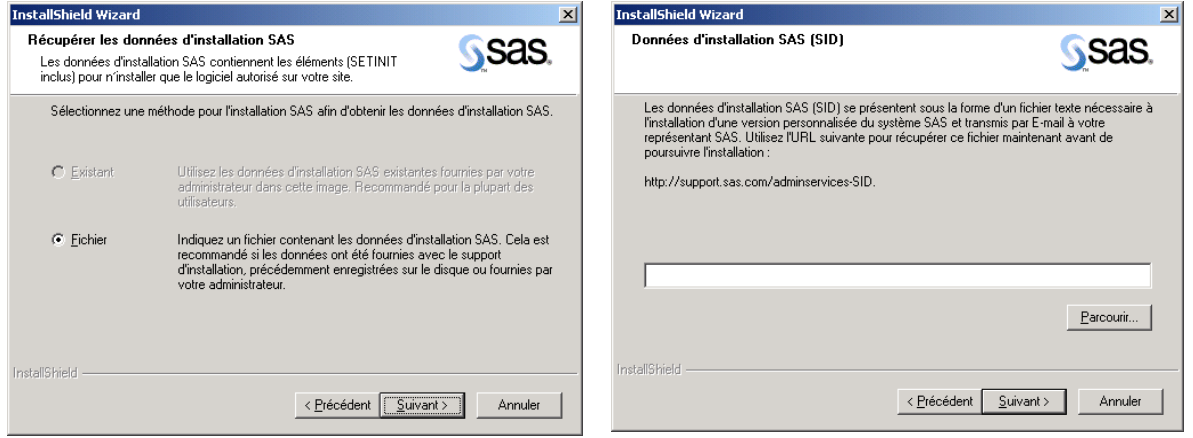

Lors de cette étape, il est demandé de préciser le chemin où se trouve le SID (SAS Installation Data ou données d'installation SAS). Contrairement à l'installation de la version 8.2 du Système SAS, il faut renseigner le chemin complet avec le nom du fichier et non plus seulement le chemin du répertoire contenant la licence.

Vous allez passer quelques fenêtres et obtenir un écran vous demandant de sélectionner la langue que vous souhaitez utiliser dans SAS. Il vous est possible de choisir plusieurs langues. Dans ce cas, vous obtiendrez un écran supplémentaire afin de définir la langue utilisée par défaut.

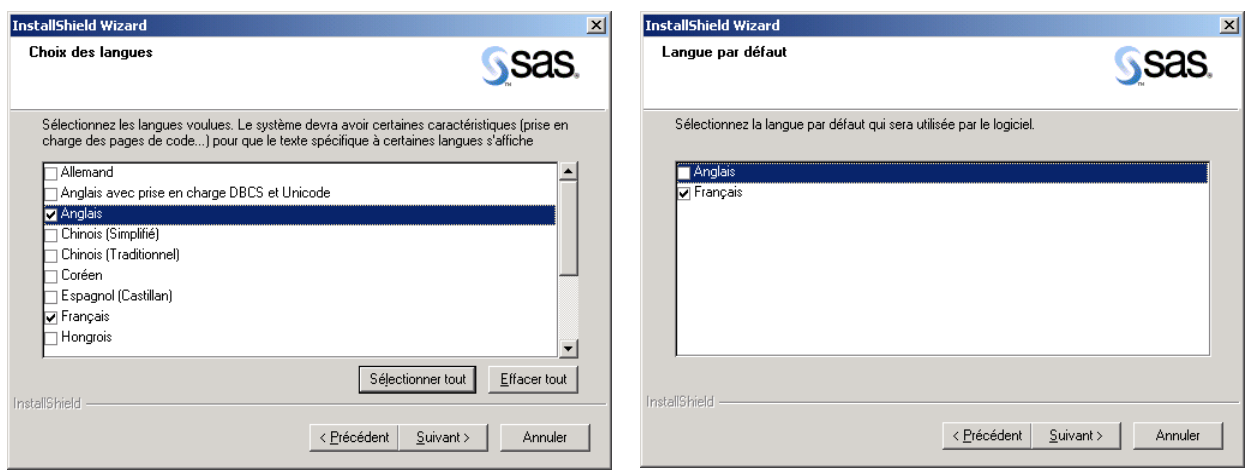

Les chemins de l'installation sont ensuite demandés ainsi que les composants que vous souhaitez installer. Pour choisir tous les produits présents dans votre licence, il vous suffit de cliquer sur « Sélectionner le logiciel sous licence ».

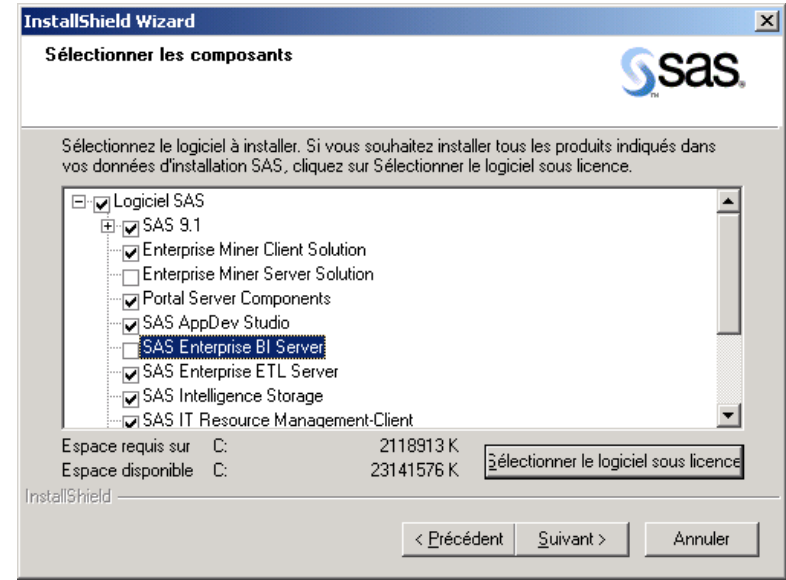

En fonction des composants que vous avez décidé d'installer, un certain nombre de cédéroms vous sera demandé. Il est à noter que le cédérom « SAS Setup Disk » est à insérer de nouveau à la fin de l'installation. Une fois cette étape réalisée, l'installation est terminée. Vous pouvez maintenant lancer SAS.

Cette installation à partir des cédéroms est à utiliser uniquement si peu de postes sont à installer. Dans le cas d'un déploiement sur de nombreux postes, il est conseillé de créer une image disque, ce qui permet d'éviter d'insérer les cédéroms à chaque installation.

# <span id="page-5-0"></span>**II. Phase de préparation au déploiement : création des images disque**

Pour créer une image disque, vous devez insérer le disque « SAS Setup Disk ». Vous obtenez alors l'écran suivant :

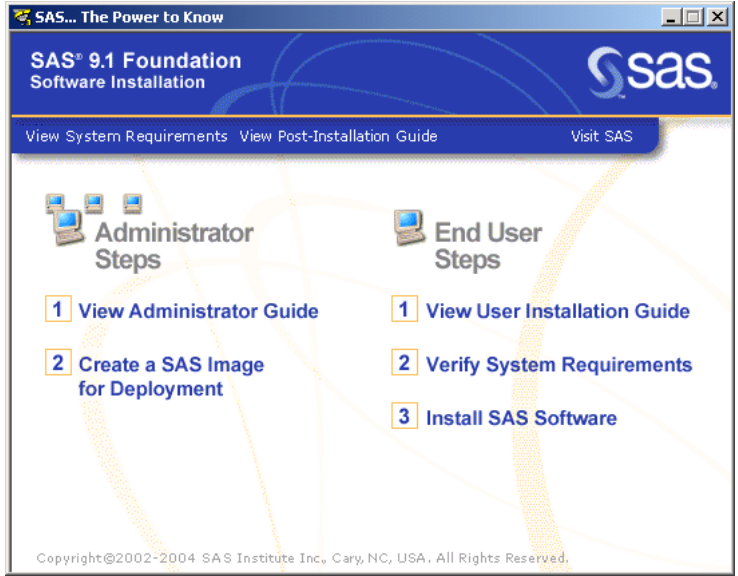

Au niveau de cette fenêtre vous devez choisir « Create a SAS Image for Deployment ». Le chemin du SID (SAS Installation Data ou données d'installation SAS) est ensuite demandé. Lorsque celui-ci est renseigné, la liste de tous les produits et de toutes les solutions est affichée.

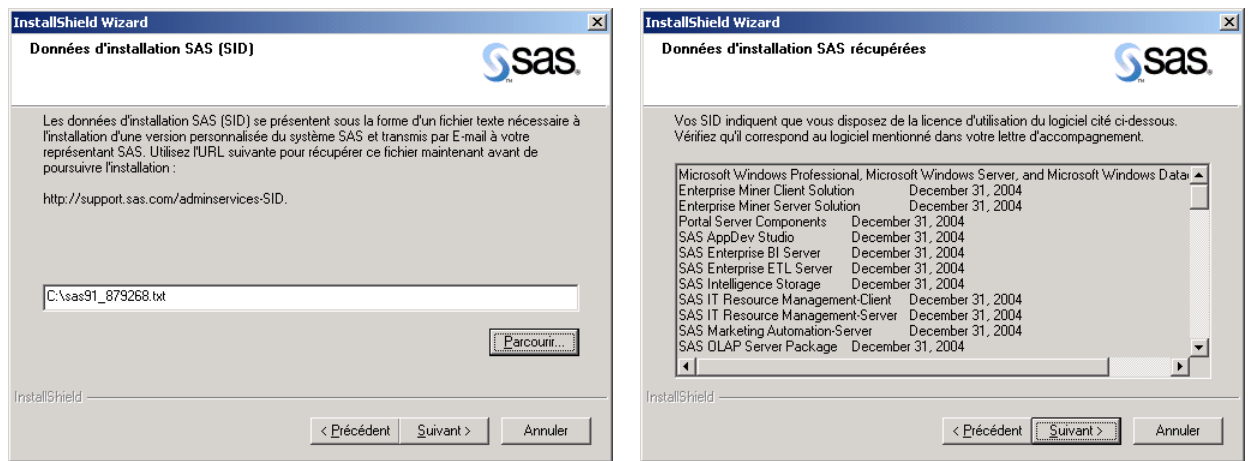

En fonction du type d'installation que vous souhaitez réaliser, il vous faut choisir l'image disque que vous allez créer. C'est à partir de l'étape suivante que le choix de l'image disque s'effectue.

<span id="page-6-0"></span>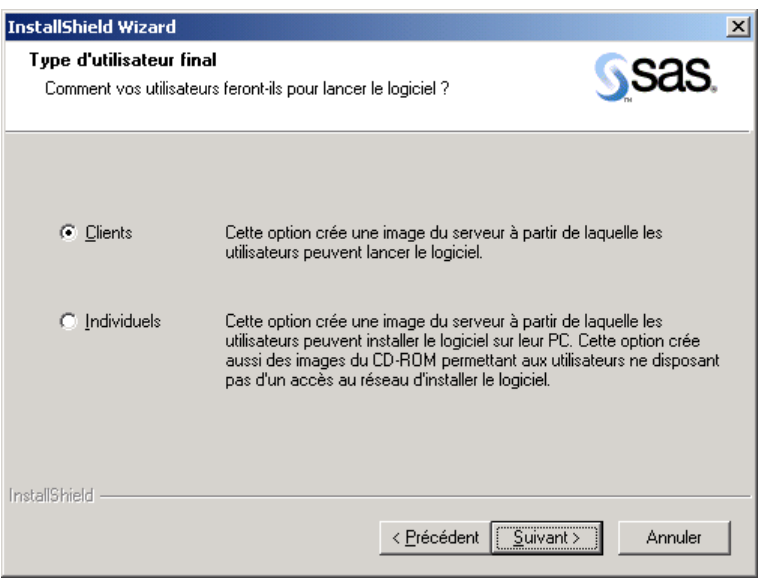

Si vous choisissez dans l'écran ci-dessus l'option « Clients », vous créerez une image disque dans le but de déployer SAS en mode serveur de fichiers. Ce type d'installation permet d'économiser de l'espace disque sur les postes utilisateurs, la plupart des composants étant installés sur un disque réseau partagé.

Si vous sélectionnez « Individuels », l'image disque créée permettra de déployer SAS sur les postes clients sans avoir besoin d'insérer de nouveau tous les cédéroms à chaque installation.

#### **a) Pour une installation en mode serveur de fichiers**

Dans le cas d'un déploiement de SAS en mode serveur de fichiers nous avons vu qu'il fallait choisir « Clients » dans l'écran «Type d'utilisateur final ». Une fois cette sélection effectuée, il vous est demandé l'emplacement réseau où vous voulez créer l'image disque. Le but étant que tous les postes clients aient accès à ce répertoire.

Cette étape réalisée, il vous est ensuite demander de sélectionner la langue que vous souhaitez utiliser dans SAS. Comme précisé dans la première partie de ce document, il vous est possible de choisir plusieurs langues. Dans ce cas, vous obtiendrez un écran supplémentaire afin de définir la langue utilisée par défaut.

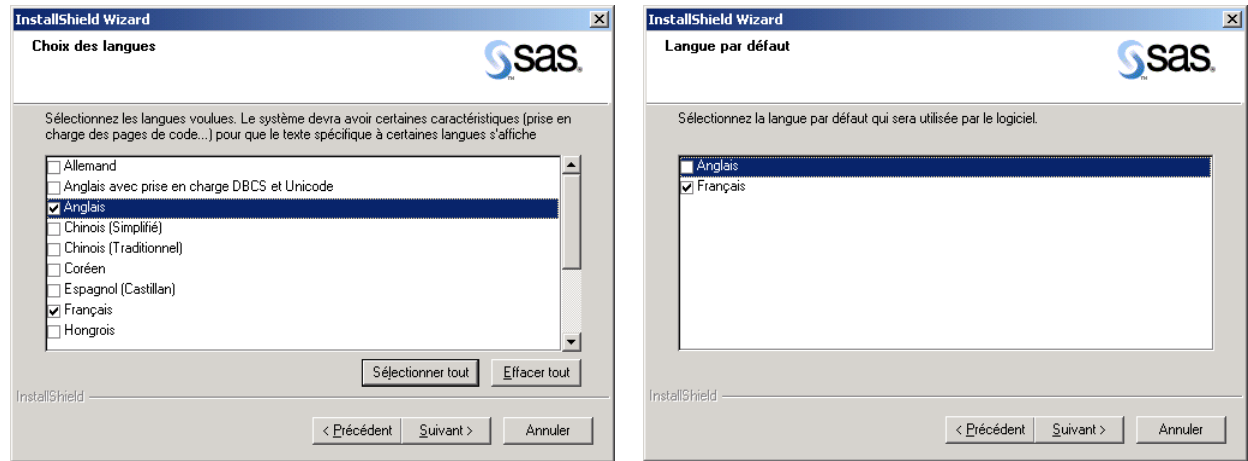

<span id="page-7-0"></span>L'étape suivante concerne le choix des produits et solutions qui seront installés. Si vous voulez installer tous les produits sous licence, il faut cliquer sur « Sélectionner le logiciel sous licence ».

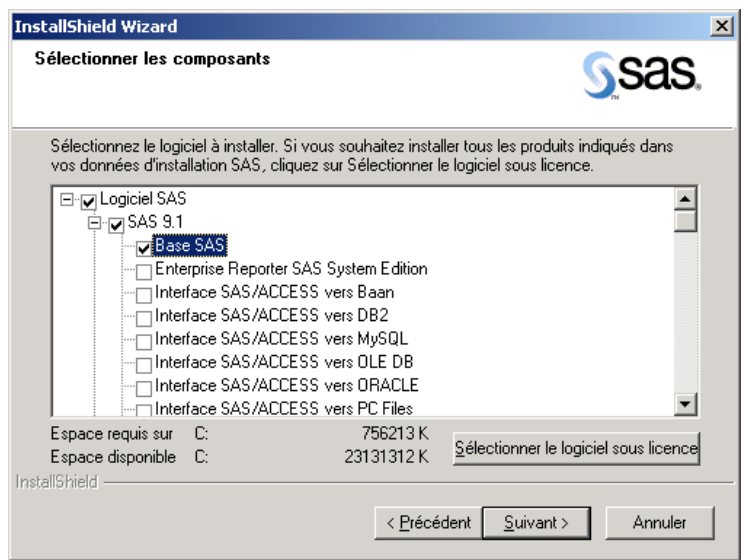

Une fois les composants choisis, il est possible d'intégrer un serveur de métadonnées à cette installation. Après cette étape, la copie des fichiers s'effectue et les cédéroms nécessaires à la création de l'image disque sont demandés les uns après les autres. Lorsque tous les cédéroms ont été insérés, l'image disque est créée.

## **b) Pour une installation sur un poste local**

La création de l'image disque permettant le déploiement de SAS sur les postes en local passe par la sélection de l'option « Clients » dans l'écran « Type d'utilisateur final ». Une fois ce choix effectué, il vous est demandé l'emplacement réseau où vous voulez créer l'image disque. Le but étant que tous les postes sur lesquels SAS va être installé, aient accès à ce répertoire.

L'étape suivante concerne le choix des produits et solutions qui pourront être installés sur les postes clients. Si vous souhaitez que tous les produits sous licence soient installés, il faut cliquer sur « Sélectionner le logiciel sous licence ».

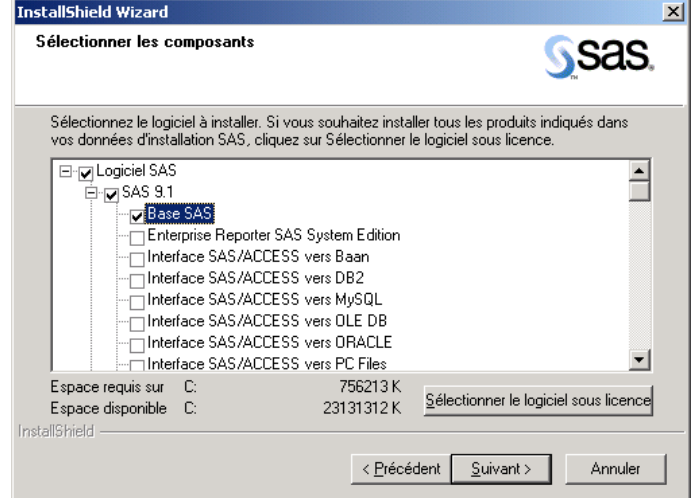

<span id="page-8-0"></span>Lorsque les produits ont été sélectionnés, vous avez la possibilité d'intégrer un serveur de métadonnées à cette installation. Une fois ces étapes réalisées, l'ensemble des cédéroms nécessaires à la création de l'image disque est demandé. Comme pour la création de l'image disque précédente, l'insertion du disque « SAS Setup Disk » termine l'installation de cette image disque.

## **c) Création de cédéroms personnalisés pour diffusion dans la société**

A partir de l'image disque permettant le déploiement de SAS sur les postes en local, il est possible de créer un jeu de cédéroms que vous pourrez mettre à disposition dans votre société. Cela permet, par exemple, l'installation de SAS sur un poste qui n'aurait pas accès à l'emplacement réseau sur lequel l'image disque a été créée.

Le répertoire où les fichiers ont été copiés lors de la création de l'image disque se présente de la manière suivante :

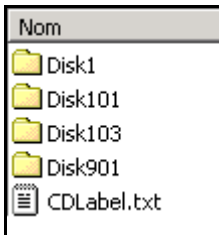

Dans chaque répertoire se trouve le contenu de chaque disque utilisé lors de la création de l'image disque. Les cédéroms et le nombre de ces disques dépendent des produits que vous avez sélectionnés. Pour chaque répertoire, vous devez créer un cédérom. Le fichier CDLabel.txt peut vous aider à nommer vos nouveaux disques puisqu'il contient la description des cédéroms représentés par chaque répertoire. Tous les cédéroms que vous créer doivent contenir le SID (SAS Installation Data ou données d'installation SAS).

L'avantage de ces images disque et du jeu de cédéroms est que vous limitez les produits qui peuvent être installés sur les postes utilisateurs.

# <span id="page-9-0"></span>**III. Déploiement en passant par une installation classique (actions sur chaque poste à installer)**

Pour effectuer une installation à partir d'une image disque, il faut exécuter un fichier setup.exe. Une fenêtre vous demandant la langue que vous voulez pour procéder à l'installation est alors affichée puis l'écran suivant est obtenu :

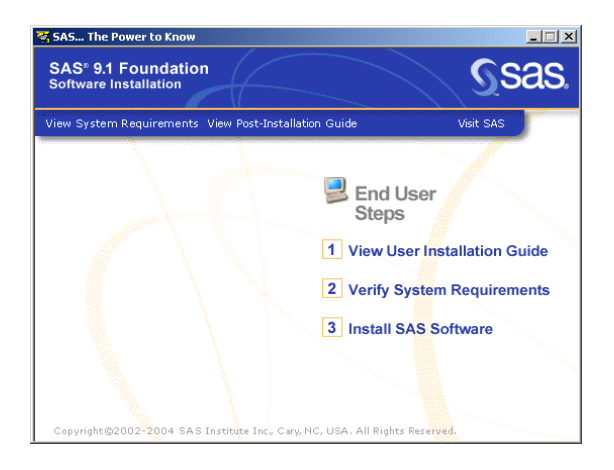

Afin de débuter l'installation, il faut sélectionner « Install SAS Software ».

#### **a) Installation en mode serveur de fichiers**

Lors d'une installation en mode serveur de fichiers, le fichier setup.exe se trouve dans : <chemin\_image>\SAS\setup.exe.

Une fois « Install SAS Sofware » sélectionné, il vous est demandé de choisir le chemin où l'installation sera effectuée puis celui des bibliothèques SASUSER (bibliothèque permanente) et WORK (bibliothèque temporaire) allouées au démarrage de SAS.

Lorsque ces répertoires ont été définis, l'installation s'effectue.

Remarque : lors de cette installation le SID n'est pas nécessaire.

#### **b) Installation sur les postes en local**

Dans le cas d'une installation sur un poste en local, le fichier setup.exe se trouve dans : <chemin\_image>\disk1\SAS\setup.exe

Une fois « Install SAS Sofware » sélectionné, l'écran suivant est obtenu :

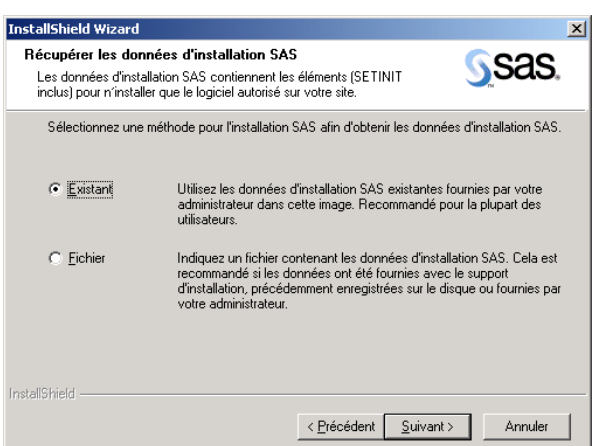

Cette fenêtre concerne le SID. Vous avez deux solutions :

- Vous sélectionnez « Existant » : Cela signifie que vous allez utiliser le SID qui se trouve dans le chemin que vous avez renseigné lors de la création de l'image disque. Dans ce cas, l'écran suivant liste l'ensemble des produits que vous avez sous licence.
- Vous choisissez « Fichier » : Cela signifie que vous n'utiliserez pas le fichier SID défini par défaut mais que vous souhaitez en utiliser un se trouvant dans un emplacement différent. Dans ce cas, vous obtenez l'écran vous permettant de préciser le chemin du SID puis celui indiquant la liste des fichiers que vous avez sous licence.

Une fois cette étape réalisée, il vous est demandé de renseigner le chemin où SAS sera installé sur le poste client puis les chemins des bibliothèques SASUSER et WORK.

L'écran suivant liste l'ensemble des composants que vous avez sélectionnés lors de la création de l'image disque. Vous pouvez tous les choisir ou faire une nouvelle sélection.

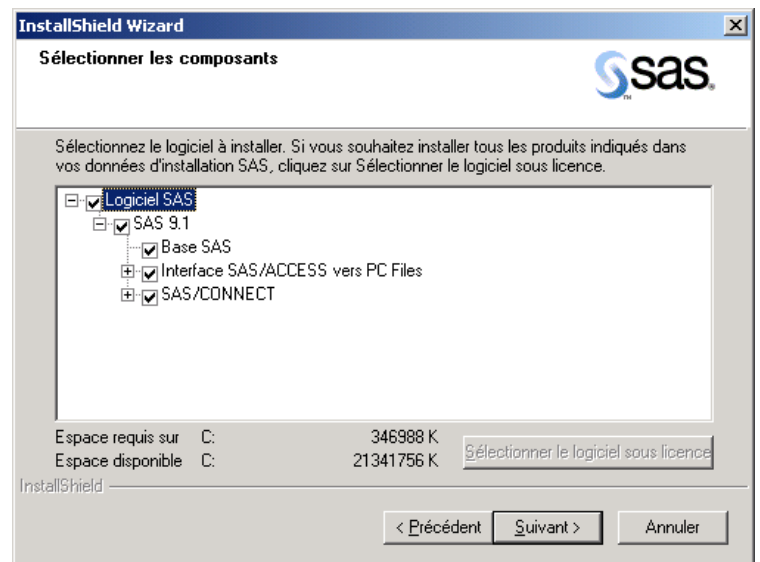

Lorsque les composants ont été choisis, l'installation commence. Vous obtenez à la fin un écran vous précisant que l'installation est terminée.

L'avantage de ces installations à partir d'une image disque est que vous n'avez pas besoin d'insérer de cédéroms. L'inconvénient est qu'il faut refaire toutes ces mêmes étapes sur chaque poste.

Une autre solution pour installer SAS à partir de ces images disque est de procéder à une installation silencieuse.

# <span id="page-11-0"></span>**IV. Déploiement en utilisant une installation silencieuse (exécution d'une seule commande)**

Le but de ce type d'installation est de pouvoir démarrer une installation à partir de l'exécution d'une simple commande. Cela permet, par exemple, de mettre la commande dans un script au démarrage de la session Windows ou alors dans un fichier .BAT.

## **a) Création d'un fichier de type INI**

Ce fichier contient toutes les informations concernant l'installation que vous voulez réaliser.

Pour le créer, vous devez utiliser l'une des commandes suivantes :

- en mode serveur de fichiers :
- <chemin\_image>\sas\setup.exe record - en local sur les postes :
	- <chemin\_image>\disk1\sas\setup.exe record

Vous obtenez alors l'écran suivant :

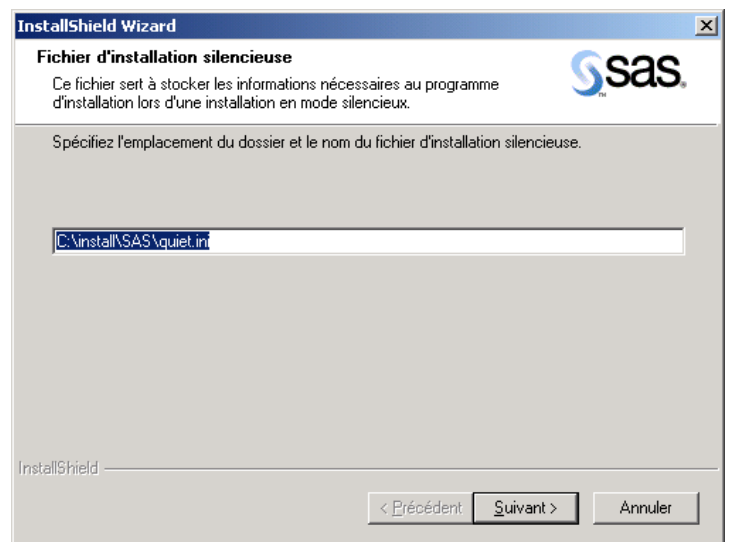

Dans cette fenêtre, il faut spécifier le chemin où votre fichier .INI sera créé.

Remarque : dans le cas d'une installation sur des postes en local, l'étape suivante concerne le choix des composants que vous souhaitez installer.

Ensuite, vous obtenez la liste concernant les paramètres qui seront utilisés lors de l'installation.

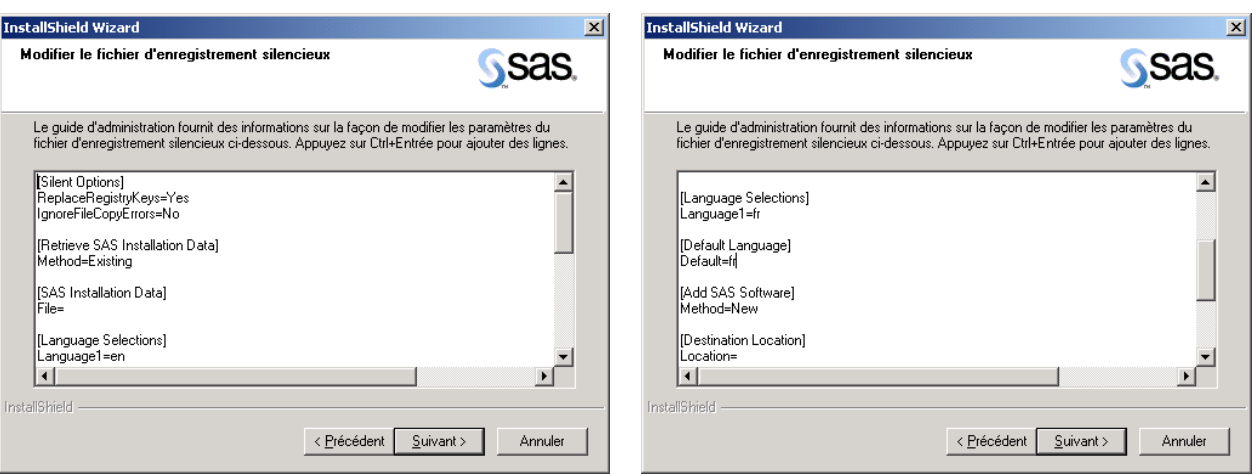

Les paramètres sont les suivants :

- **Options de l'installation :** 
	- o ReplaceRegistryKeys=YES/NO

Cette valeur indique si les extensions seront enregistrées pour la version que vous allez installer ou si elles conservent l'association existante.

o IgnoreFileCopyErrors=YES/ NO

Cette option permet de définir si une erreur survenue pendant la copie des fichiers est considérée comme un avertissement à la place d'une erreur fatale. Dans le cas où l'option est à YES, l'installation se poursuit même si une erreur s'est produite lors de l'installation.

# - **SAS Installation DATA (SID) :**

o Method=Existing/File

Cette valeur indique si le SID utilisé est celui qui a servi lors de la création de l'image disque ou si c'est un autre fichier que vous souhaitez utiliser.

o File=

Ce paramètre référence le chemin du SID. Il est à renseigner uniquement si vous avez précédemment choisi Method=File.

# - **Valeurs pour la langue :**

o Les différentes valeurs pour la langue :

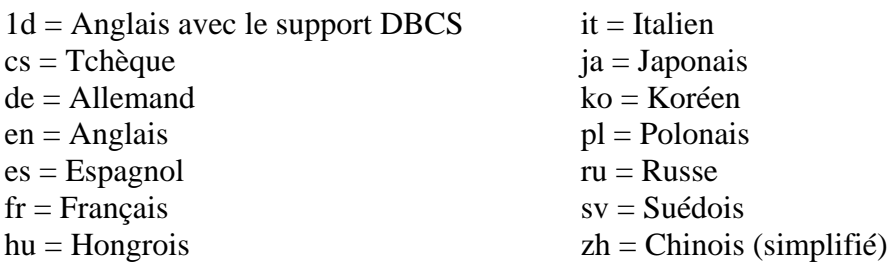

- o Language $1=$ , Language $2=$  ... Ces options permettent de définir les langues dans lesquelles SAS pourra être démarré.
- $O$  Default=

Cette option permet de choisir la langue par défaut.

## <span id="page-13-0"></span>- **Ajout de composants/logiciels SAS**

#### Method=Add/New

Cette option permet de définir si vous effectuez une nouvelle installation ou si vous faîtes une mise à jour (ajout de composants).

# - **Répertoire d'installation**

#### Location=

Ce paramètre référence le chemin où SAS sera installé. Si vous laissez la valeur à blanc cela signifie que le chemin par défaut sera utilisé, à savoir C:\Program Files\SAS\SAS 9.1

# - **Répertoire de la SASUSER**

#### Folder=

Ce paramètre spécifie le chemin de la bibliothèque SASUSER. Si la valeur n'est pas renseignée, le chemin par défaut sera pris en compte.

# - **Répertoire de la WORK**

#### Folder=

Ce paramètre permet de définir où les fichiers temporaires seront stockés. Si aucune valeur n'est renseignée, c'est le chemin par défaut qui sera utilisé.

Lorsque les options ont été paramétrées, le fichier de type INI est créé. L'installation silencieuse peut maintenant être effectuée.

# **b) Installation à partir de l'exécution d'une commande**

Pour démarrer l'installation, il faut exécuter la commande suivante :

- Installation en mode serveur de fichiers :
- "<chemin\_image>\sas\setup.exe" -s quietfile= "<chemin\_image>\sas\quiet.ini" –f2"c:\temp\log.log" - Installation sur les postes en local : "<chemin\_image>\disk1\sas\setup.exe" –s quietfile="<chemin\_image>\disk1\sas\quiet.ini" –f2"c:\temp\log.log"

L'option –f2 permet de rediriger la log.

Dans le répertoire suivant, vous trouverez des exemples de script batch : <chemin\_image>\sas\core\sasinst\examples ou <chemin\_image>\disk1\sas\core\sasinst\examples

Pour vérifier que l'installation est en cours, vous pouvez vérifier que les processus Ikernel.exe et setup.exe sont bien présents dans le gestionnaire des tâches. Vous pouvez également ajouter l'option -SilentStatus, une petite fenêtre grise apparaîtra avec la description de chaque étape.

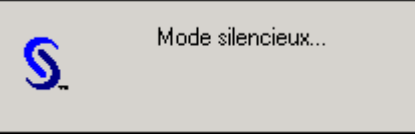

#### **c) Les logs**

<span id="page-14-0"></span>Afin de vous aider à comprendre pourquoi l'installation s'est mal déroulée ou pour vérifier si l'installation s'est passée correctement, plusieurs logs sont générées lors de l'installation en mode silencieux.

- Une log générale setup.log se trouve au niveau du setup.exe de l'image disque. Cette log est très succincte, elle retourne un code concernant l'erreur qui a pu être rencontrée.

Exemple de fichier setup.log :

```
[InstallShield Silent] 
Version=v6.00.000 
File=Log File 
[ResponseResult]
ResultCode=0 
[Application] 
Name=The SAS System 
Version=9.1 
Company=SAS Institute Inc. 
Lang=040c
```
Les différentes valeurs de « ResultCode » qui peuvent être reçues sont les suivantes :

- 0 Succès
- -1 Erreur générale
- -2 Mode invalide
- -4 Pas assez de mémoire disponible
- -5 Un fichier n'existe pas
- -7 Impossible d'écrire dans le fichier log
- -51 Impossible de créer le répertoire
- -52 Impossible d'accéder au fichier ou au répertoire

Le fichier sassetup.log :

Il correspond à la log complète de l'installation. Ce fichier se trouve à la racine de l'installation de SAS.

- Le fichier MIF :

Ce fichier est utilisé par Microsoft System Manager Server (SMS) ou tout autre « management packages ». Il renseigne sur la réussite ou l'échec de l'installation. Ce fichier se nomme STATUS.MIF. Il peut être renommé en utilisant l'option –m<fichier> dans la commande de l'installation silencieuse. Dans l'option <fichier>, il faut juste mettre le nom du fichier (sans chemin ni extension).

# <span id="page-15-0"></span>**V. Déploiement à l'aide de Microsoft System Management Server 2.0**

Microsoft System Management Server (SMS) 2.0 a été conçu pour simplifier la gestion des ordinateurs et des serveurs distribués ainsi que la distribution des logiciels.

Cet outil permet de créer un package SAS 9.1.3 et de le publier sur les postes clients.

- Le package contient les fichiers nécessaires à la réalisation de la distribution du logiciel et les lignes de commandes utilisées pour l'installation.
- La publication est l'association du package avec un regroupement d'ordinateurs sur lesquels la distribution sera effectuée.

Afin de pouvoir déployer SAS 9.1.3 avec SMS, il faut vérifier les trois points suivants :

- La personne mettant en place le déploiement de SAS avec SMS doit être un administrateur SMS ou avoir de bonnes connaissances de SMS.
- Cette personne doit avoir les droits d'administrateur sur les postes clients.
- L'environnement SMS doit être déjà configuré et fonctionner normalement.

En général l'administrateur SMS distribue SAS sur les postes clients de la même manière qu'il le fait pour d'autres packages de logiciels distribués c'est-à-dire qu'il crée un site de hiérarchie, puis établit une collection de postes clients sur lesquels le logiciel sera installé. Ensuite, il crée les packages afin de distribuer SAS sur les postes.

Le déploiement du package SAS se déroule en 5 étapes.

## **a) Création d'un fichier de type INI**

Cette étape est la même que lors de la création du fichier INI pour l'installation silencieuse. (cf. Création d'un fichier de type INI, partie IV)

#### **b) Configuration du « Software Distribution Properties »**

Dans le but de créer les packages SMS SAS 9.1.3, il faut configurer le « Software Distribution Properties ». Cette configuration peut être effectuée à partir de la console administrateur SMS.

Si vous décidez de distribuer SAS sur les postes clients quand aucun utilisateur n'est connecté, il faut définir un compte pour l'installation du logiciel sur le poste client. Pour cela, il faut aller dans la console administrateur SMS puis sélectionner « site settings *»* puis « component configuration ». Il faut ensuite ouvrir l'objet « Software Distribution » et spécifier le domaine et le login pour le compte qui s'auto connectera sur le poste client.

<span id="page-16-0"></span>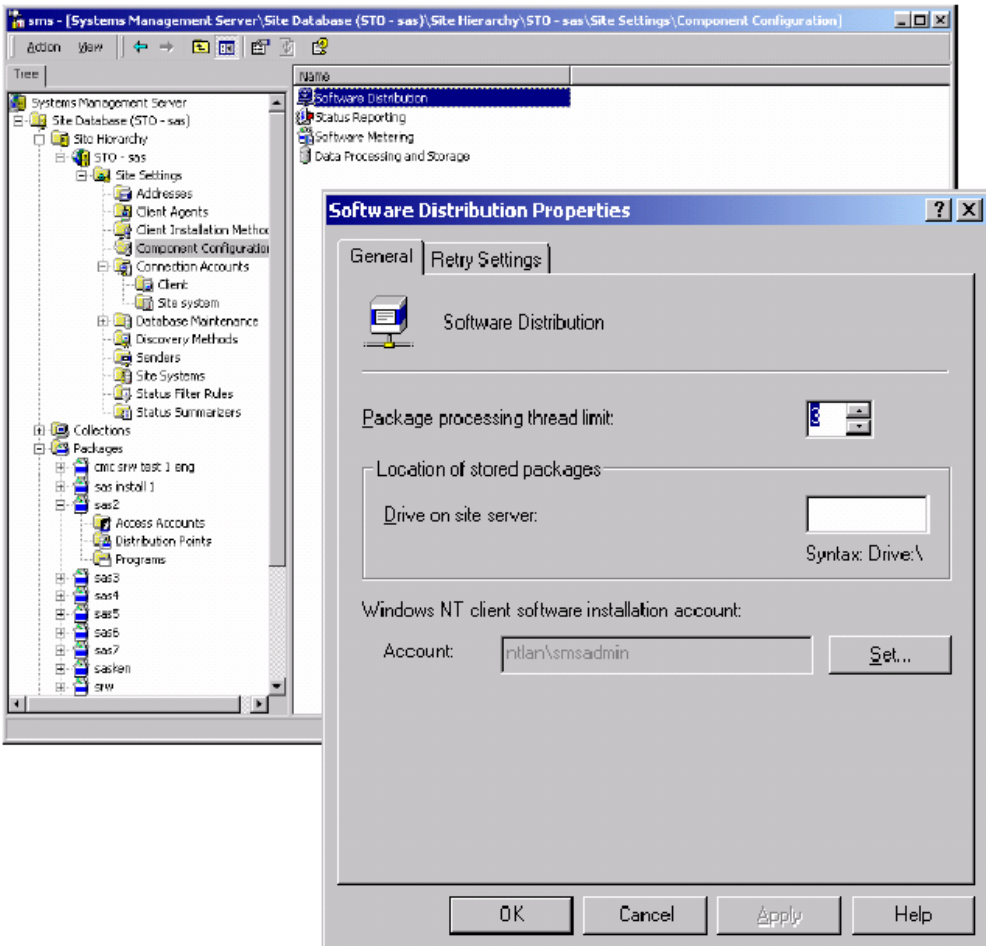

Le compte créé sera aussi utilisé pour la création des packages. Il est à noter que le mot de passe sera affiché dans la ligne de commande. Il est conseillé de changer le mot de passe après le déploiement des packages.

Une fois la configuration du « Software Distribution Properties » réalisée, la création des packages peut être faite.

# **c) Création du package de l'installation du System Requirements Wizard**

Le System Requirements Wizard (SRW) nécessite que les postes puissent être redémarrés et que la session puisse être ouverte automatiquement. C'est la raison pour laquelle, dans le programme d'exécution du SRW, vous avez mis un login, un mot de passe et un domaine.

Avec SMS, c'est un peu plus compliqué car comme nous l'avons vu précédemment, nous avons également besoin d'un login et d'un mot de passe pour pouvoir ouvrir une session sur le poste si aucune personne n'est connectée. Cela signifie que si l'ordinateur doit redémarrer, il faut utiliser deux logins. La valeur AutoID positionnée dans la ligne de commande doit être la même que celle mise au niveau de « Software Distribution Properties ». Dans le cas contraire, le système pourrait boucler.

Pour créer le package, il faut ouvrir la console administrateur SMS, sélectionner « Site Hierarchy » puis se positionner sur « packages ». Il faut ensuite cliquer sur « Action » puis « new » et sélectionner « package ». Vous obtenez alors l'écran suivant :

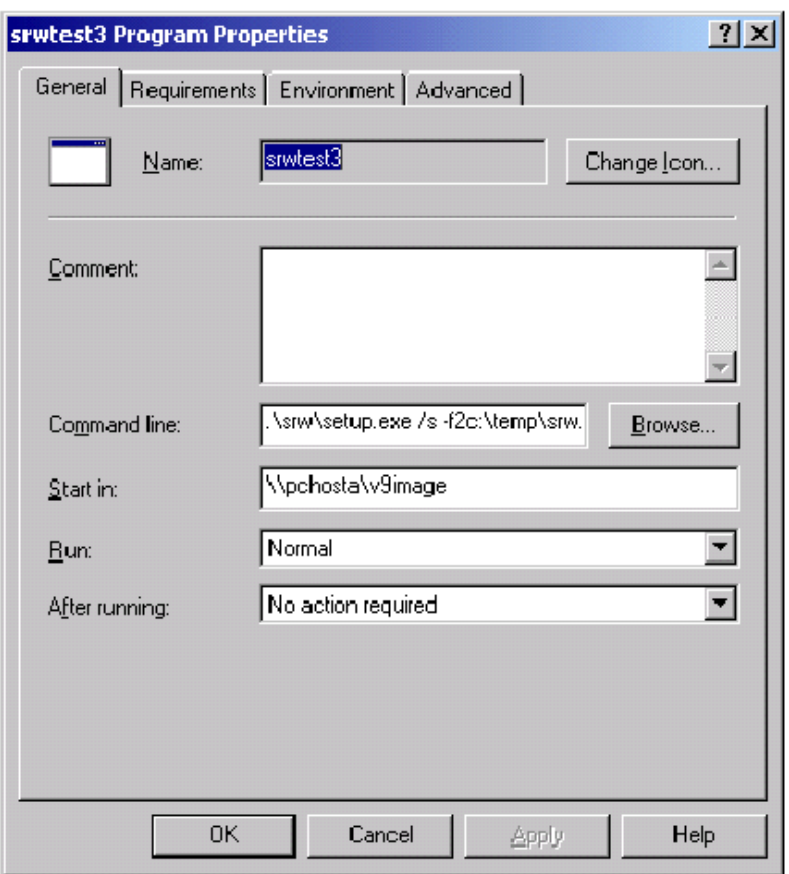

- **Name** : correspond au nom du package
- **Comment** : permet de mettre des commentaires. Ce champ est optionnel.
- **Command line** : correspond à la commande pour exécuter le SRW.

La commande à passer est :

```
.\srw\setup.exe /s -f2c:\temp\srw.txt 
"QuietLog:c:\temp\srw.txt" "AutoID:adminacct" 
"AutoPwd:adminpass" "AutoDomain:domainname"
```
- o "." correspond au chemin par défaut. Le point est utilisé pour éviter de ce trouver dans la limite des 126 caractères dans la ligne de commande.
- o "srw\setup.exe" spécifie le chemin de l'exécutable de SRW.
- o "/s" est utilisé pour l'installation silencieuse.
- o "-f2" permet de rediriger la log.
- o "Quietlog" spécifie le chemin de la log.
- o "AutoID" identifie le login pour la connexion automatique.
- o "AutoPwd" correspond au mot de passe utilisé pour l'auto connexion.
- o "AutoDomain" correspond au domaine utilisé lors de l'auto connexion.
- **Start in** : Spécifie le chemin UNC de l'image disque.
- **Run** : spécifie le mode d'exécution. La valeur par défaut est « Normal ».
- After running : spécifie l'action requise une fois le package distribué. La valeur par défaut est « No Action Required ».

<span id="page-18-0"></span>Lorsque toutes les informations ont été renseignées dans l'onglet « General », il faut se positionner sur l'onglet « Environment ». Les paramètres à renseigner sont les suivants :

- **Program can run** : Il faut laisser la valeur par défaut « Whether or not a user is logged on ».
- **Run mode** : « Run with adminstrative rights »
	- « Use Windows NT client Software installation account »
- **Drive mode** : « Run with UNC name »

Une fois ces informations renseignées, le package concernant le Système Requirements Wizard est créé.

#### **d) Création du package de l'installation de SAS**

La création de ce package est similaire à celle du package du System Requirements Wizard. La différence se situe au niveau de la ligne de commande. Comme précédemment, il faut aller sur la console administrateur SMS puis sélectionner « Site Hierarchy » puis aller sur « packages ». A ce niveau, il faut cliquer sur « Action », « new » puis sélectionner « package ». Au niveau de la ligne de commande de l'onglet « General », il faut saisir :

```
.\disk1\sas\setup.exe /s -f2c:\temp\sas.txt 
quietfile=\\srv1\v9image\disk1\sas\quiet1.ini
```
- o "." correspond au chemin par défaut. Le point est utilisé pour éviter de ce trouver dans la limite des 126 caractères dans la ligne de commande.
- o "disk1\sas\setup.exe" spécifie le chemin de l'exécutable de SAS.
- o "/s" est utilisé pour l'installation silencieuse.
- o "-f2" permet de rediriger la log.
- o "c:\temp\sas.txt" spécifie le chemin de la log.
- o "quietfile=" spécifie le chemin où se trouve le fichier de type INI créé lors de la première étape.
- o "=\\srv1\v9image\disk1\sas\quiet1.ini" correspond au chemin du fichier INI.

Lorsque cet onglet est renseigné, il faut se positionner sur l'onglet « Environment » pour mettre les mêmes informations que précédemment, à savoir :

- **Program can run** : « Whether or not a user is logged on ».
- **Run mode** : « Run with adminstrative rights »
	- « Use Windows NT client Software installation account »
- **Drive mode** : « Run with UNC name »

Une fois toutes ces informations renseignées, le package est créé et vous pouvez maintenant passer au déploiement.

#### **e) Déploiement des packages SMS**

<span id="page-19-0"></span>Pour que le déploiement se déroule sans problème, il faut que le compte utilisé par SMS lors de l'installation, ait un accès en lecture sur les chemins réseaux où se trouvent les images disque.

Une fois le package publié, vous devez ouvrir le Poste de travail de Windows. Dès que l'ordinateur client affiche l'écran de Connexion, vous devez vous connecter. Vous obtenez alors une boite de dialogue avec le message suivant :

A new advertised Program is available. Do you want to open the Advertised Program Wizard now?

Au niveau de cet écran, vous pouvez exécuter les programmes publiés (Advertised Programs). Si vous décidez de ne pas exécuter ces programmes maintenant, il suffit de cliquer sur « NO ». Vous pourrez revenir sur l'icône plus tard afin d'exécuter le package.

Si vous cliquez sur « YES », c'est-à-dire que vous décidez d'exécuter les programmes publiés, vous démarrez l'assistant de programmes publiés (Advertised Programs Wizard).

La première fenêtre montre l'ensemble des packages en attente sur le poste client. Cette liste montre les nouveaux packages ainsi que ceux qui n'ont pas été mis en place et qui n'ont pas encore expiré.

Ensuite, il suffit de sélectionner le package que vous souhaitez et cliquer sur « Next ». L'écran suivant vous permet de définir quand vous souhaitez que le traitement soit effectué. Vous pouvez choisir de le faire maintenant ou plus tard. Ensuite vous sélectionnez « Next ». Dans la dernière fenêtre, il faut sélectionner « finish ».

Une fois les packages exécutés, vous pouvez aller dans le moniteur de programmes publiés afin de voir la liste des packages et savoir quand ceux-ci ont été exécutés.

# **CONCLUSION**

Dans ce document, l'ensemble des différentes méthodes d'installation de SAS® 9.1.3 Foundation ont été décrites. Si vous avez Microsoft System Management Server 2.0, il peut être intéressant de l'utiliser pour faire le déploiement de SAS sur tous les postes. Dans le cas contraire, il est très aisé de faire un déploiement en mode silencieux. Une seule commande est à exécuter sur les postes clients.

Vous trouverez à l'adresse suivante, l'ensemble des guides d'installation de SAS® 9.1.3 : <http://support.sas.com/documentation/installcenter/>

# <span id="page-20-0"></span>**Annexe :**

Comme précisé en introduction, il est nécessaire de vérifier si le système d'exploitation est dans les pré-requis de SAS avant de procéder à son déploiement. Les pré-requis peuvent être vérifiés soit en interactif soit en mode silencieux :

- En interactif : la vérification peut se faire à partir du cédérom « SAS Setup Disk » ou à partir des images disque en exécutant le setup qui se trouve dans :
	- o <chemin\_image>\SRW\setup.exe (installation en mode serveur de fichiers)
	- o <chemin\_image>\DISK1\SRW\setup.exe (installation sur postes clients)
	- o <lecteur\_disque>\\SRW\setup.exe

La mise à jour des pré-requis nécessite un certain nombre de redémarrages en fonction du nombre de mises à jour effectuées. Pour vous éviter les reconnections sur les postes, un écran propose de renseigner le login et le mot de passe afin que le système redémarre et se connecte automatiquement pendant la mise à jour du système.

- En mode silencieux : il faut exécuter la commande suivante :

```
....\SRW\SETUP.EXE -s -f2"C:\Temp\Log.txt" "QuietLog:C:\Temp\Log.txt" 
"LogFile:C:\Temp\DetailedLog.txt" 
"AutoID:<userid>" "AutoPwd:<password>" "AutoDomain:<DOMAIN>"
```
- o **"...."** correspond à <chemin\_image>\DISK1 ou <chemin\_image>.
- o "**-f2**" spécifie le chemin où la log sera créée.
- o "**-s**" spécifie que c'est une exécution en mode silencieux.
- o "**AutoID**:<userid>", "**AutoPwd**:<password>" et "**AutoDomain**:<DOMAIN>" concernent les paramètres à renseigner pour que la reconnexion se fasse automatiquement lors des redémarrages.
- o "**QuietLog**" spécifie le chemin de la log. Il doit être utilisé avec "-f2" et doit avoir le même chemin.
- o "**Logfile**" spécifie le chemin de la log qui contiendra plus de détails que celle référencée par "QuietLog" et "-f2".

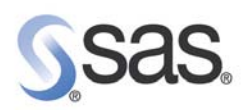

SAS France<br>Domaine de Grégy - BP 5<br>77166 Grégy-sur-Yerres<br>Tél. : 01 60 62 11 11<br>Fax : 01 60 62 11 99

SAS<sup>\*</sup>est une marque déposée de SAS Institute Inc., Cary NC, USA.

www.sas.com/france